## **If you are new to using Touchbase**

If you are a new user and have not logged into TouchBase, you will need to activate your account. Please view the instructions below. Click on the button **Click here to create your password**. When the **Identify Your Account** box pops up, ignore the email box. What you will do is type your primary email address that you have on record in your infinite campus parent portal in the **Username** box, shown by the red arrow. This will make or break a successful login!

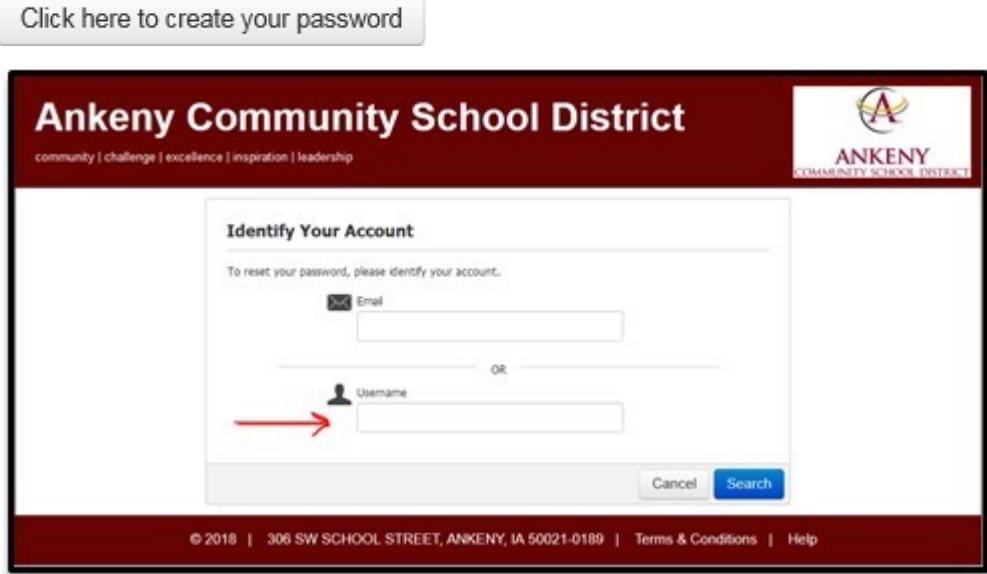

You will then be sent an email with a link to activate your password. Once you enter and confirm the password, you will be redirected to the TouchBase site where you can log in under **Already created your account?** as seen below.

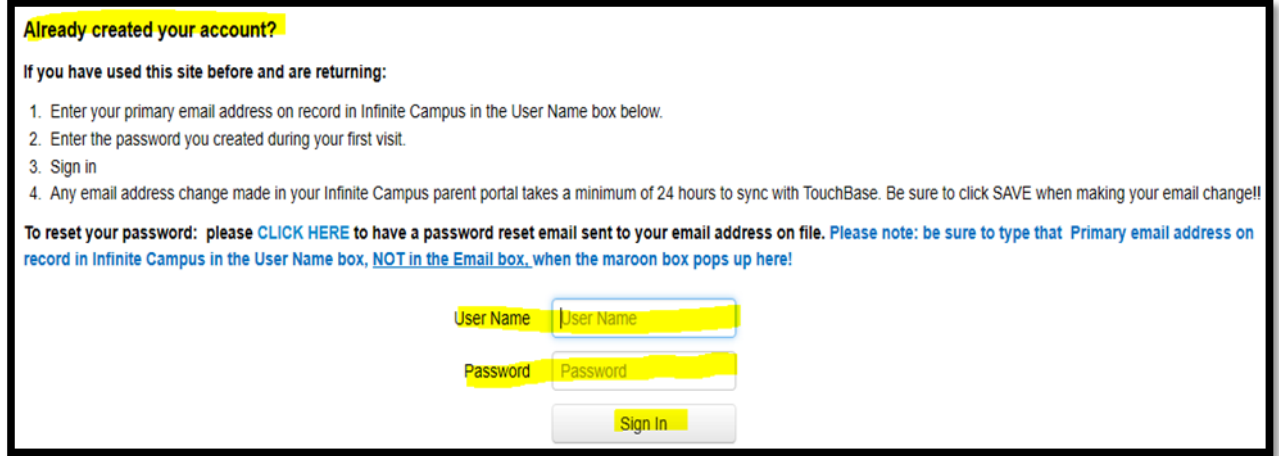

## **Where will I see my student's fines and/or fees that have been assessed to my student's account?**

- 1. Click on your student's name.
- 2. At the top of the next screen, all fines and/or fees that have been assessed will show up in a red box with a red **View** button  $\frac{1}{2}$  Mew **Click** on the **View** button.
- 3. Check all the applicable boxes under the **Pay** column, then click on **Pay Selected Fines/Fees** button **Pay** Selected Fines/Fees . All **Pay** boxes checked will be added to your **Checkout** cart (top right hand button) **J** Checkout
- 4. If you have other students, click on the **Your Family** link (top left hand column) **Your Family** and go thru the same steps.

## **Where can I find other items to be purchased?**

- Meal account additions can be found in 3 places.
	- **Featured** on each student's page
	- **One-Time Meal Payment** under **Shop**. Then click on the **Nutrition** link.
	- If you would prefer to set a **Recurring Meal Payment** under **Other**, this will take you right to the debit/credit card setup, bypassing the Nutrition link.
- Activity tickets such as the SAT (aka CIML) Pass grades 9-12, K-8 Pass, and the 8- Punch activity tickets can be found under **Shop** then **Items At Students School**, **Category Student Activities**. Please note: the 8-Punch Tickets will only be available online thru Sunday August 9. The 8-Punch Tickets can be purchased at your feeder high school's Activity Office or at a home event.

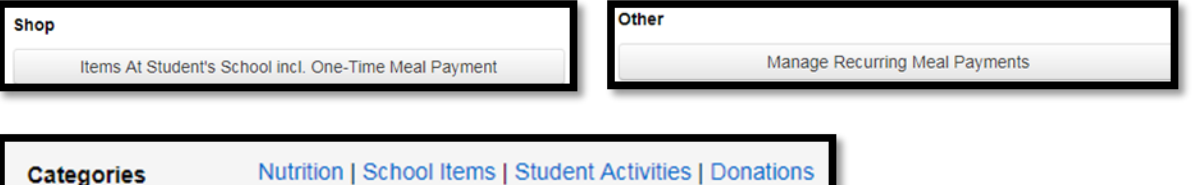